# 中北大学有线网络认证使用说明

## 一、电脑基本设置

打开你的电脑,针对不同的操作系统,采取以下电脑设置:

#### 1. WIN 10 系统设置

(1)在桌面右下角任务栏上找到"电脑图标",然后右键单击这个图标,从弹出菜单中 选择"打开网络和共享中心"。

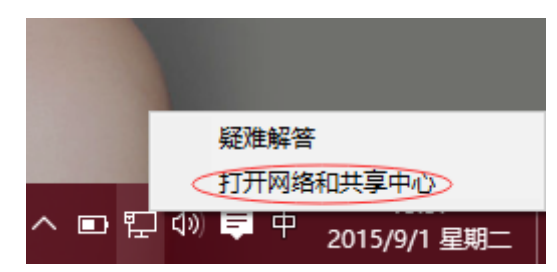

(2)在弹出窗口找到"更改适配器设置",然后双击"更改适配器设置"。

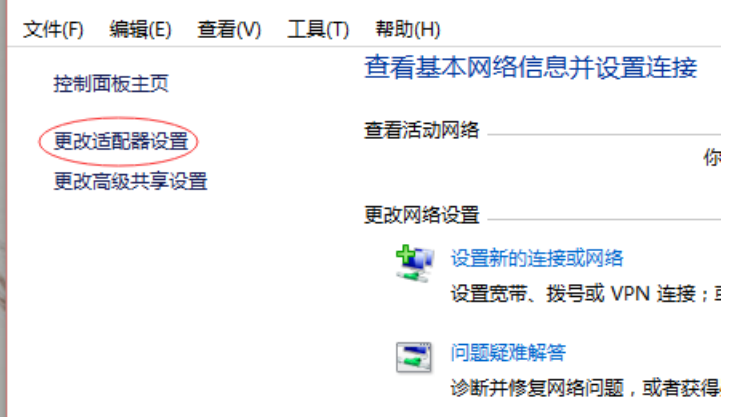

(3) 双击"更改适配器设置"后会弹出一个窗口,单击右键选择"以太网或者本地连 接",再点击"属性"。

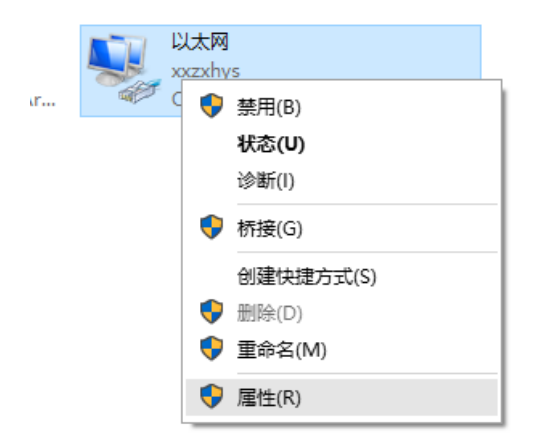

(4)在弹出的以太网属性窗口里,双击"Internet 协议版本(TCP/IPv4)"。

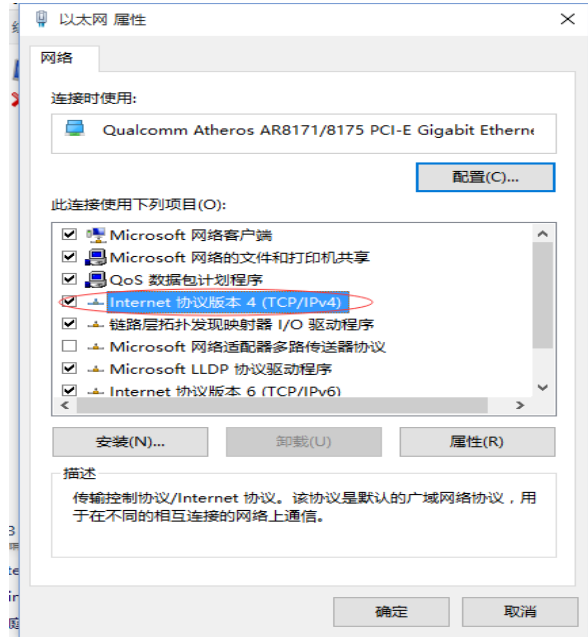

(5)在弹出的 Internet 协议属性窗口里,点击"自动获得 IP 地址"和"自动获得 DNS 服务器地址"。

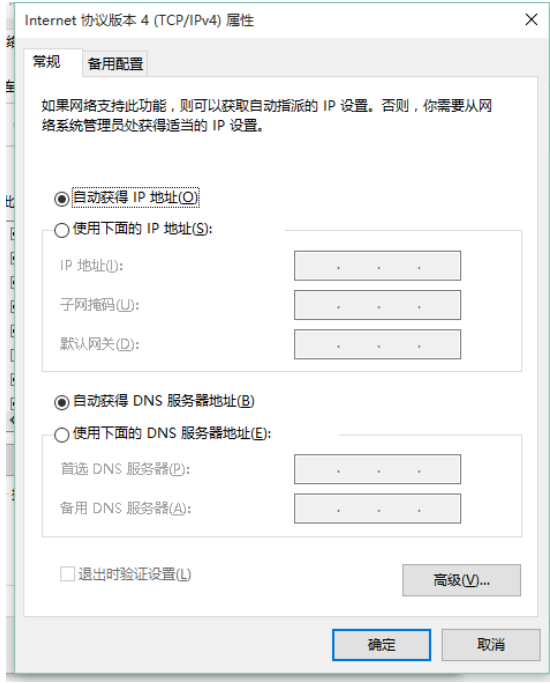

(6)点击"确定",即可完成设置。

### 2. WIN 7/XP 系统设置

(1)在桌面上找到"网络",在"网络"上单击右键,从弹出菜单中选择菜单项"属性"。

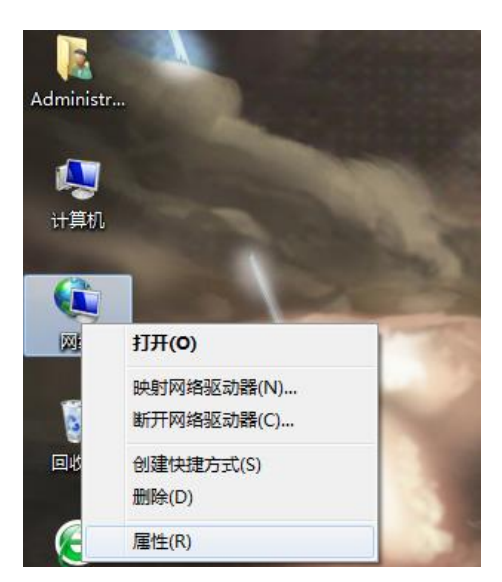

(2)在弹出窗口里,找到"更改适配器设置"(在窗口左上方)。

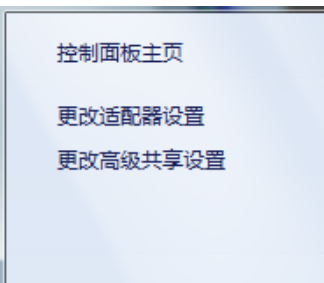

(3)在弹出窗口里,找到"本地连接",在"本地连接"上单击右键,从弹出菜单中选 择菜单项"属性"。

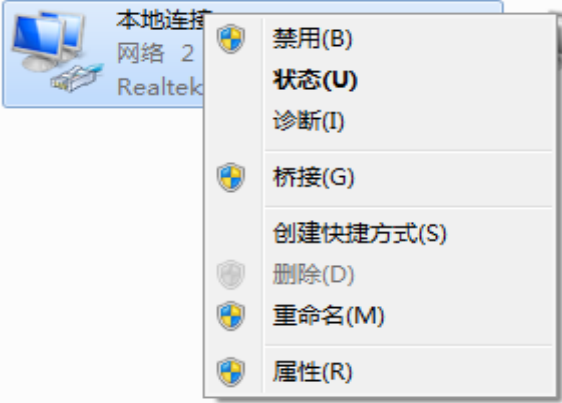

(4) 在"本地连接"的属性里,选择"Internet 协议版本 4 (TCP/IPv4)",再点击"属

性"。

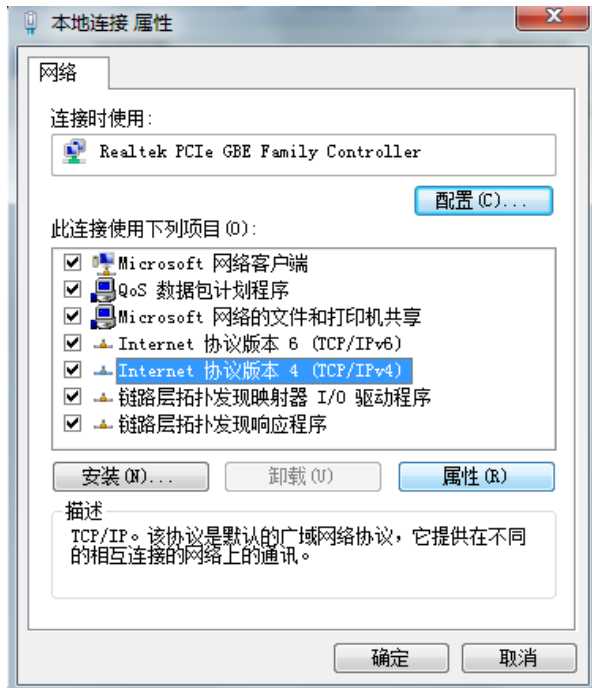

(5)在弹出的 Internet 协议属性窗口里,点击"自动获得 IP 地址"和"自动获得 DNS

服务器地址"。

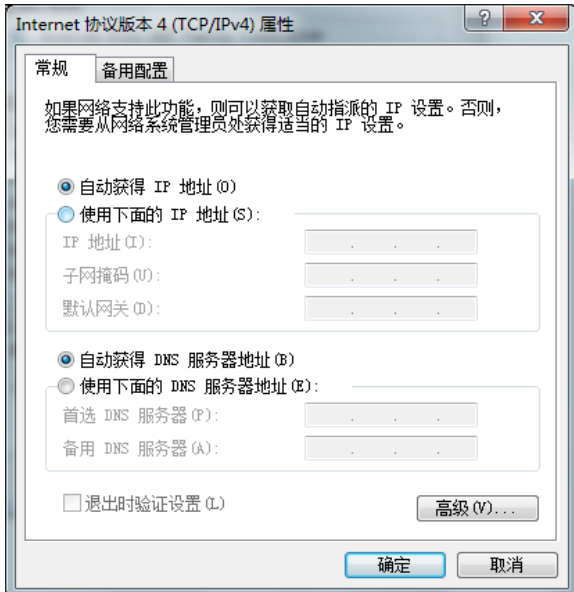

(6)点击"确定",即可完成设置。

## 二、下载并安装校园网客户端

客户端下载地址:10.252.249.22:8080/zportal/notice/html。

(1)确保电脑本地连接正常,网卡指示灯亮起。打开浏览器,以 Internet Explorer 为例。在地址栏里输入任意网址(如 [www.sina.com.cn](http://www.sina.com.cn/) ),此时会自动跳转到"中北大学认 证客户端" 下载页面,如下图所示。如未跳转则自行在地址栏输入下载地址并回车。

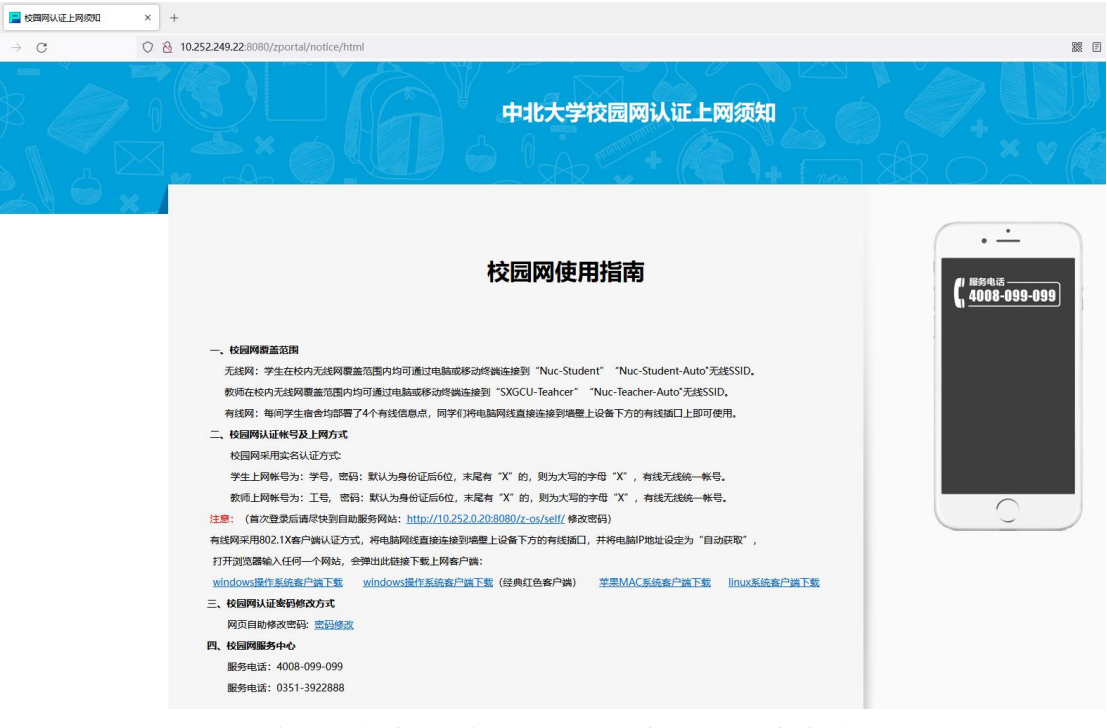

- (2)根据所用电脑的操作系统版本,下载对应系统的认证客户端。
- (3)将下载的压缩包解压并安装。

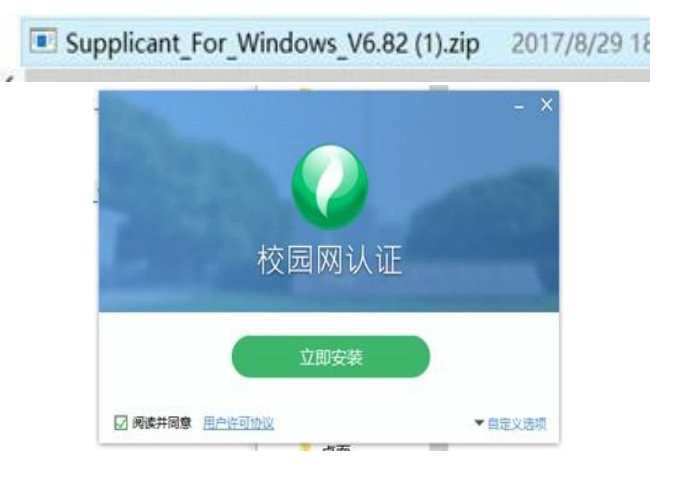

## 三、认证上网

(1)打开客户端,输入账号密码进行认证;

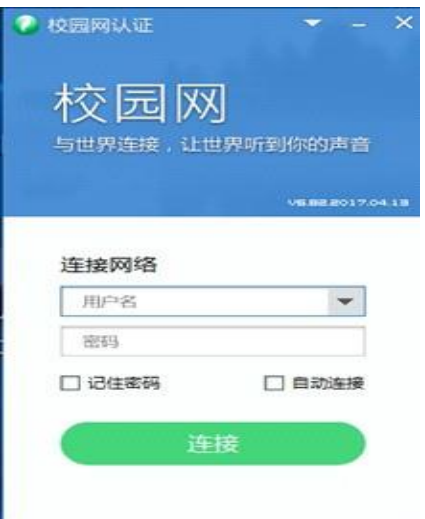

(2)认证成功之后电脑右下角会出现如下提示。

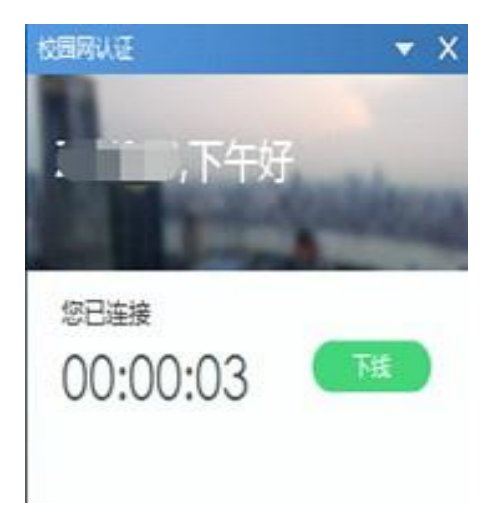

(3)不再使用网络后,点击下线。